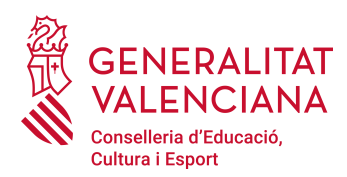

# **INSTRUCCIONS PER A OMPLIR I PRESENTAR TELEMÀTICAMENT LA SOL.LICITUD D'AJUDA:**

### **1. TRÀMIT TELEMÀTIC PER A PRESENTAR LA SOL·LICITUD**

Com a primer pas, i per a facilitar i agilitar el tràmit telemàtic de presentació de la sol·licitud, és convenient que les persones sol·licitants es lligen el procediment establit per a cada convocatòria, i també que tinguen preparada tota la documentació necessària, tant la que es facilita com a impresos associats com aquella que no es publica però que es demana segons cada convocatòria.

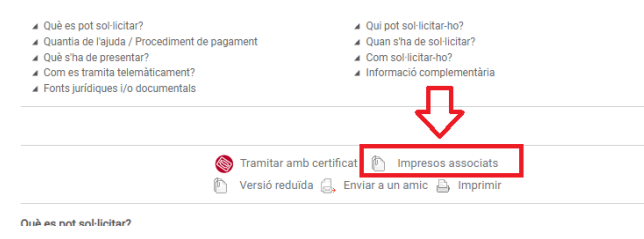

Aquesta informació i documentació necessària estarà disponible en els enllaços que es faciliten en el procediment habilitat per a la subvenció corresponent o en la pàgina web de la Conselleria d'Educació, Cultura i Esport, els enllaços de les quals, segons la convocatòria, es faciliten en el següent punt d'aquestes instruccions.

Si té qualsevol problema amb el tràmit telemàtic, en la mateixa entrada del tràmit té les indicacions:

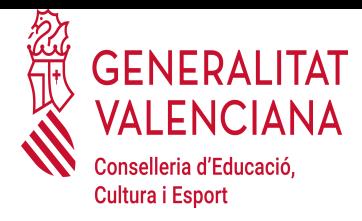

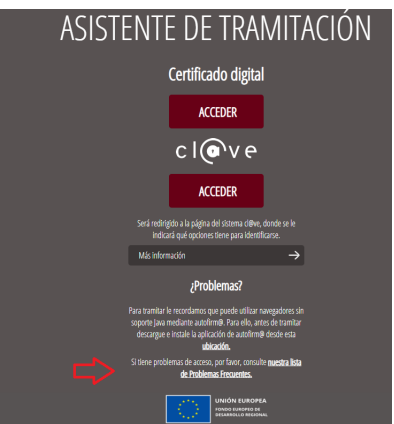

### o dins de la carpeta ciutadana:

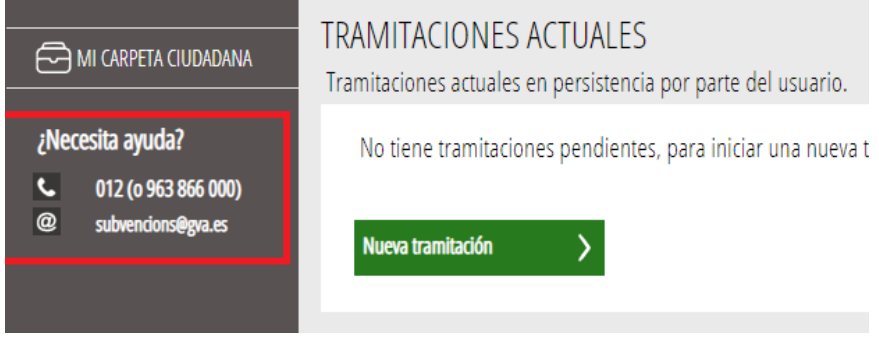

### **1.1. COM S'ACCEDEIX AL TRÀMIT TELEMÀTIC DE LA SOL·LICITUD?**

La presentació telemàtica de la sol·licitud es farà, en les condicions establides en la corresponent convocatòria, accedint a l'apartat de serveis en línia de la seu electrònica de la Generalitat, a través de qualsevol dels enllaços següents:

a) Procediment habilitat per a la subvenció corresponent:

• Serveis complementaris de transport i menjador de l'alumnat dels centres específics d'Educació Especial de titularitat privada concertats i de titularitat de corporacions locals conveniats: https://www.gva.es/va/inicio/procedimientos?id\_proc=14522&version=amp

b) Pàgina web de la Conselleria d'Educació, Cultura i Esport:

http://www.ceice.gva.es/va/web/centros-docentes/ayudas/subvenciones

Una vegada idenficat correctament amb el seu cerficat digital, accedirà a una pantalla inicial (vegeu imatge a continuació), en la part superior de la qual figurarà el nom de l'ajuda o subvenció a sol·licitar i en la qual, en diferents pestanyes, podrà veure els successius passos a realitzar per a omplir la sol·licitud de subvenció, aportar la seua documentació annexa i presentar tot això telemàticament. L'assistent de tramitació l'anirà guiant en els passos a realitzar.

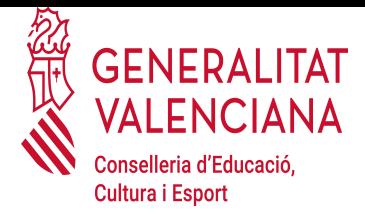

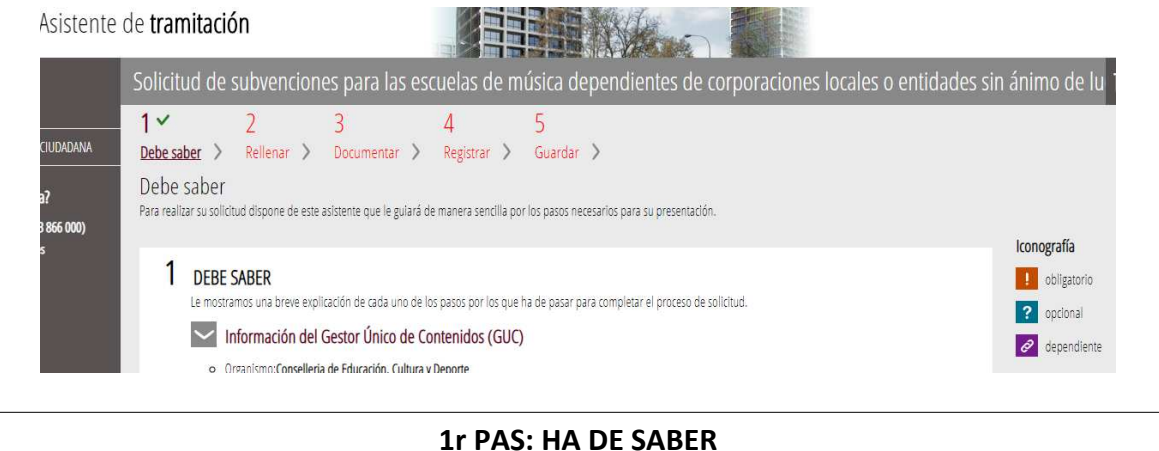

Observe que en el punt 1 del pas 1 - "Ha de saber", hi ha un enllaç a la **informació del gestor únic** de continguts (GUC) que l'informarà del tràmit per a la sol·licitud de subvenció de què es tracte. És recomanable que llija atentament aqueixa informació abans de continuar la tramitació, ja que li indicarà els passos a realitzar i la documentació a aportar.

Una vegada llegida aquesta informació bàsica es pot iniciar la tramitació prement sobre *"Començar >"* al peu de la pàgina.

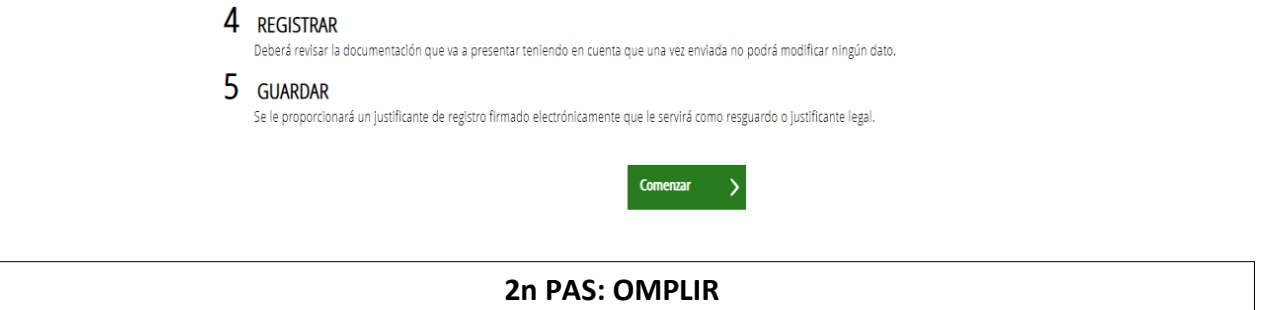

En aquest pas, es presenta la llista de tots els formularis a completar per a poder registrar la sol·licitud.

### **FORMULARIS GENERALS: COMUNS A TOTS ELS PROCEDIMENTS**

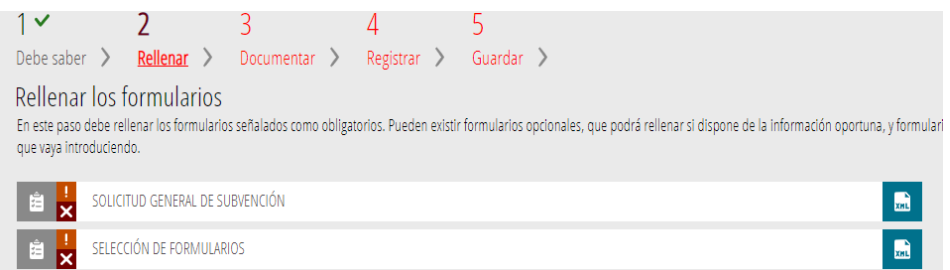

La iconografia va indicant quins són obligatoris i quins no, així com quins ja s'han realitzat.

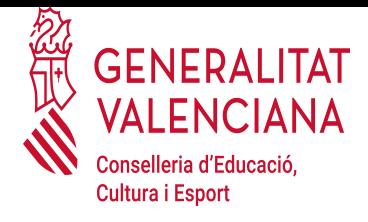

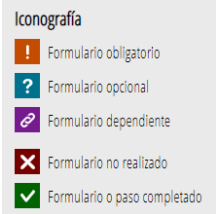

### **Tots els camps del formulari marcats amb un asterisc s'hauran d'omplir, per tractar-se de camps obligatoris.**

Una vegada emplenada tota la sol·licitud, s'ha de prémer el botó "*Valida"* situat en la part inferior del formulari web de sol·licitud. També pot cancel·lar-se la sol·licitud prement el botó *"Cancel·la"* o tornar a la pantalla anterior prement el botó "*Torna al llistat"*.

Per a passar d'un formulari al següent, es clicarà sobre el botó *"Enviar"* en la vora superior dreta de cada pàgina.

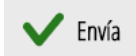

Així, s'anirà actualitzant l'estat dels formularis per a indicar quins s'han completat, i canviarà l'estat:

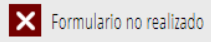

per:

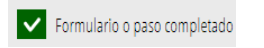

## **FORMULARI 1: SOL·LICITUD GENERAL DE SUBVENCIÓ**

Solicitud de subvenciones para las escuelas de música dependientes de corporaciones locales o entidades sin ánimo de lu

Completa el formulario

**GENERALITAT** SOLICITUD GENERAL DE SUBVENCIÓN VALENCIANA

L'apartat *A* recull les dades de l'entitat sol·licitant, és a dir, l'entitat receptora de l'ajuda. Les dades marcades amb un asterisc són obligatòries.

Els camps que mostren una lupa permeten triar el valor d'una llista que es desplega en clicar damunt la lupa.

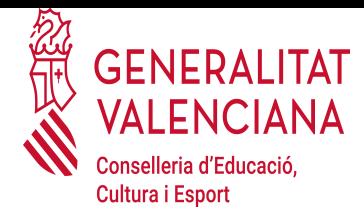

#### A DATOS DE LA PERSONA O ENTIDAD SOLICITANTE

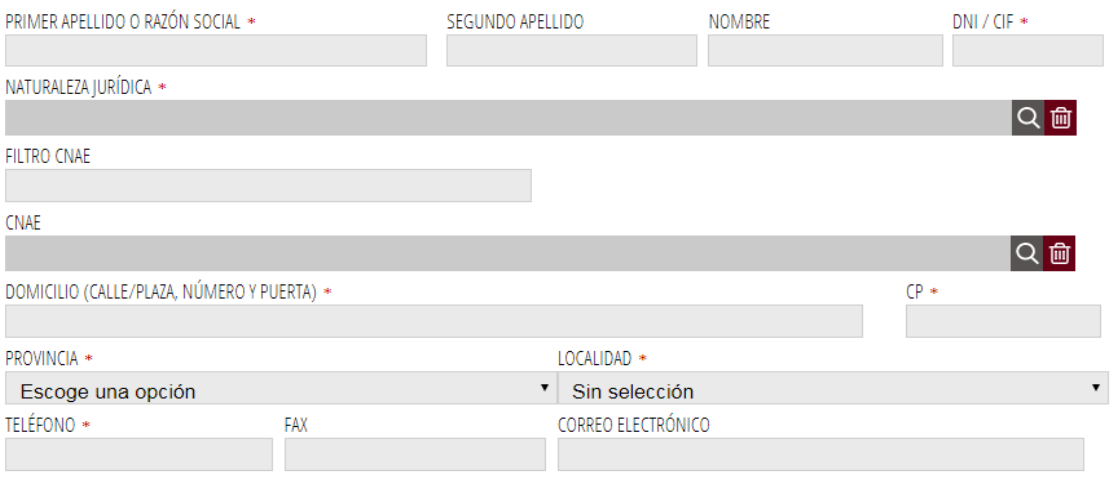

En *l'apartat B*, es mostren les dades de qui presenta la sol·licitud en representació de l'entitat de l'apartat A. Aquestes dades s'obtenen del certificat o el sistema amb el qual s'haja accedit al tràmit i no podran ser modificades.

En *l'apartat C*, les dades per a les notificacions telemàtiques són importants perquè seran les que s'utilitzen per a qualsevol acte de notificació que duga a terme l'Administració.

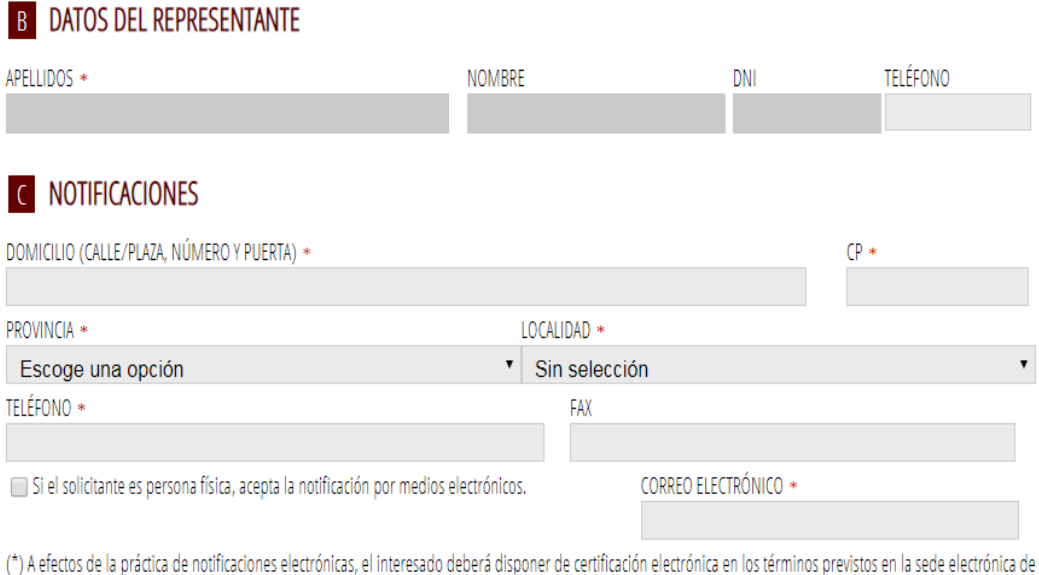

la Generalitat (https://sede.gva.es)

"En todo caso, se estará a lo previsto en la convocatoria correspondiente".

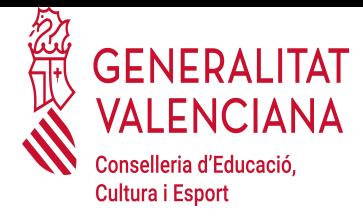

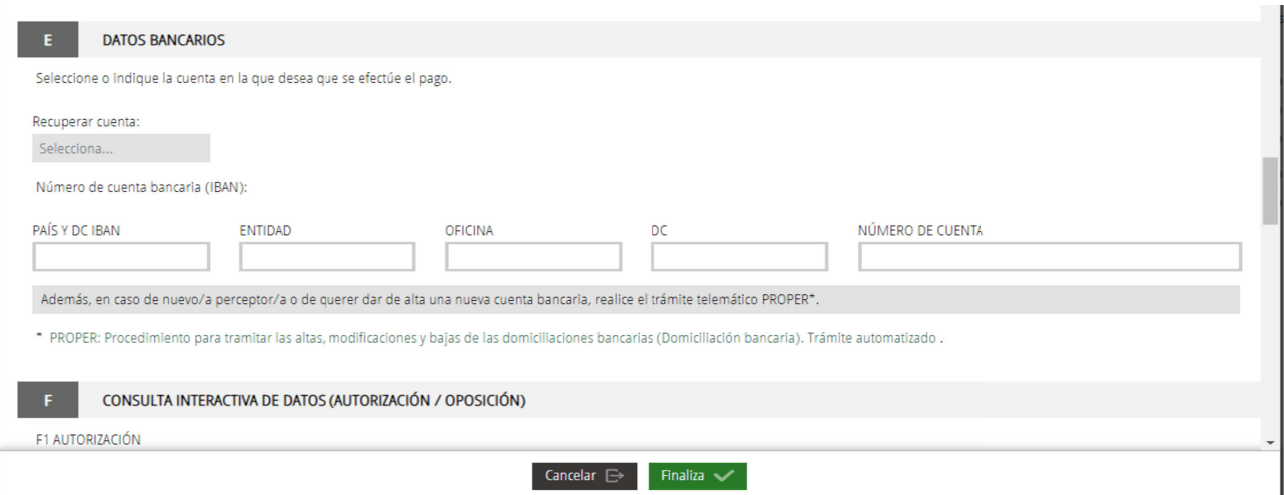

En *l'apartat E,* es podràn recuperar els comptes donats d'alta i en cas de ser nou compte, es pot donar d'alta en l'enllaç PROPER.

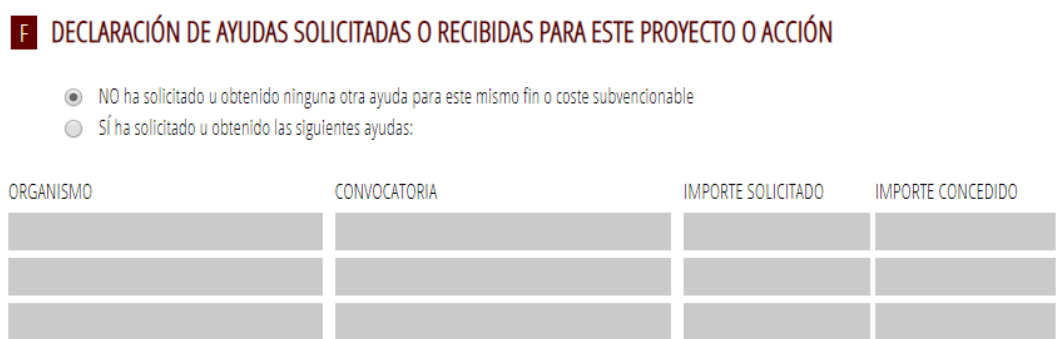

Si se solicitan ayudas de minimis, se adjuntará declaración según modelo.

### **G** CONSULTA DE SERVICIOS INTERACTIVOS

De acuerdo con lo dispuesto en el artículo 28 de la Ley 39/2015, de 1 de octubre, del procedimiento administrativo común de las administraciones públicas, en ausencia de oposición expresa por parte de la persona interesada, el órgano gestor del procedimiento estará autorizado para obtener directamente los datos de los documentos elaborados por cualquier administración y que para este procedimiento, son los señalados a continuación: datos de identidad y de residencia de la persona interesada, y en su caso, de quien la represente legalmente, acreditación del cumplimiento de las obligaciones tributarias y con la Seguridad Social, además de los documentos especificados en el anexo correspondiente.

En caso de no autorizarlo, deberá marcar la casilla, indicando los datos que no autorice, y aportar los documentos correspondientes, en los términos exigidos por las normas reguladoras del procedimiento. (Art.16.4 de la Ley 39/2015, de 1 de octubre, del procedimiento administrativo común de las administraciones públicas.)

No autorizo a la obtención directa de los datos de identidad y de residencia.

No autorizo a la obtención directa de los datos de obligaciones tributarias con el Estado.

No autorizo a la obtención directa de los datos de obligaciones tributarias con la Generalitat Valenciana.

No autorizo a la obtención de los datos de obligaciones con la Seguridad Social.

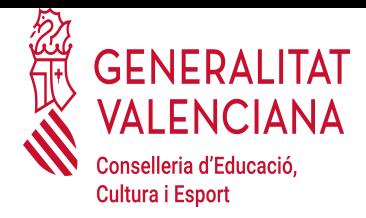

#### **H** DECLARACIONES RESPONSABLES DE LA PERSONA SOLICITANTE

- Declaro que el solicitante no está incurso en las prohibiciones para obtener la condición de beneficiario establecidas en el art. 13 de la Ley 38/2003 Gral. de Subv., que no es deudor de la Generalitat por reintegro de subvenciones, que cumple con los requisitos exigidos en la normativa reguladora, que dispone de la documentación que así lo acredita y que se compromete a mantener su cumplimiento hasta la finalización del procedimiento.

- Declaro que todos los datos y declaraciones responsables que figuran en esta solicitud son ciertos, y que el solicitante se compromete a destinar el importe de la subvención que solicita al cumplimiento de los objetivos y actividades que fundamenta la concesión de la subvención.

PROTECCIÓN DE DATOS: de conformidad con el Reglamento General de Protección de Datos, los datos de carácter personal que nos proporcione serán tratados por la Generalitat para proceder a la tramitación de su solicitud al amparo de la Ley General de Subvenciones.

Podrá ejercer los derechos de acceso, rectificación, cancelación, oposición, supresión, portabilidad y limitación del tratamiento ante la conselleria que gestione su avuda, así como reclamar, en su caso, ante la autoridad de control en materia de protección de datos, especialmente cuando no haya obtenido satisfacción en el ejercicio de sus derechos. Visite el siguiente enlace para más información: http://www.gva.es/downloads/publicados/PR/TEXTO\_INFORMACION\_ADICIONAL.pdf

### **ORGANISMO**

Conselleria de Educación, Cultura y Deporte

Aquest primer formulari requereix una signatura explícita, abans de completar la resta de formularis i registrar la sol·licitud.

#### **FORMULARI 2: SELECCIÓ D'ANNEXOS**

En aquesta pàgina, es mostra l'adreça web on constaran els diferents annexos que formen part de la convocatòria de subvencions. Es tracta d'un model de document publicat en el procediment i que haurà de carregar-se en format PDF una vegada emplenats.

Les **sol·licituds** es formalitzaran d'acord amb el model que s'inclou com a annex I de la convocatòria en curs. Aquests models de sol·licitud estaran a la disposició de les persones interessades en la pàgina web:

http://www.ceice.gva.es/va/web/centros-docentes/ayudas/subvenciones

#### **3r PAS: DOCUMENTAR**

Permet adjuntar tota la documentació que ha de presentar-se juntament amb la sol·licitud de subvenció (tant l'obligatòria com l'opcional), que serà l'esmentada en la normativa reguladora de les ajudes de què es tracte i que figura també detallada en l'apartat "Quina documentació s'ha de presentar?" del tràmit corresponent a la subvenció de què es tracte de la guia PROP de la Generalitat.

En la pantalla del pas 3 apareixen en primer lloc els formularis amb model normalitzat seleccionats en el pas 2 anterior i després l'opció "Altres documents" per a la resta de documentació a annexar a la sol·licitud.

Una vegada emplenats els annexos de la convocatòria, "impresos associats", les persones interessades els carregaran en format PDF en l'aplicació. Els annexos obligatoris a emplenar apareixeran llistats.

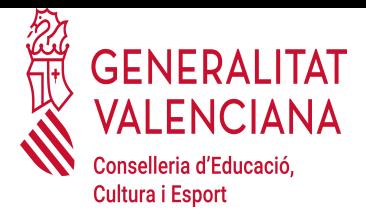

A més, la pantalla també permet annexar aquella documentació que es detalla en la corresponent convocatòria, diferent dels annexos i necessària per a emplenar la sol·licitud. A cada document que s'annexe, la persona sol·licitant haurà de donar-li un nom que l'idenfique de manera clara, amb indicació de quin document es tracta.

Es recomana que, en cas que siga necessari annexar arxius en què consten nombrosos documents, aquests es comprimisquen tipus "zip" o "rar".

Els **documents i annexos** que hagen d'anar signats hauran de presentar-se **en format PDF** i anar **signats electrònicament per la persona o persones competents per a això, de tal manera que** siguen vàlids a l'efecte de la tramitació telemàtica.

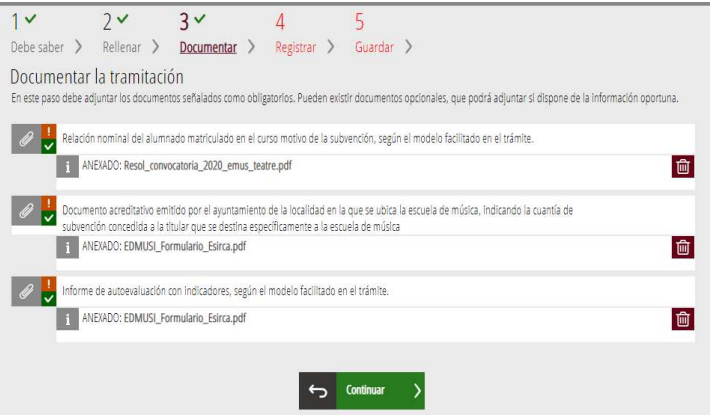

Una vegada annexada tota la documentació requerida, segons la subvenció de què es tracte, s'haurà de clicar en el botó "continuar", i s'obrirà el quart pas del tràmit.

# **4t PAS: REGISTRE I FINALITZACIÓ DEL TRÀMIT**

Abans de registrar la sol·licitud, es mostra un resum de la informació proporcionada fins al moment i s'informa que es revise, ja que una vegada registrada no es podrà modificar.

Si és correcta, s'ha de prémer el botó *"registra"* i després seleccionar el seu cerficat de signatura electrònica, signar i es realitzarà la presentació telemàtica. En cas contrari, es clicarà en el botó *"torna al pas anterior".* Després de prémer el botó "registra" s'obrirà el pas següent: "*Guardar".*

## **5é PAS: GUARDAR**

Últim pas del tràmit. Mostra el justificant que contindrà el número de registre, la data i l'hora de registre, la identificació del sol·licitant, l'assumpte i la relació de la documentació presentada.